### **GIGABYTE**

# P2542

#### USER'S MANUAL 冊 手

使 用

● 繁體中文

 $V1.0$ 

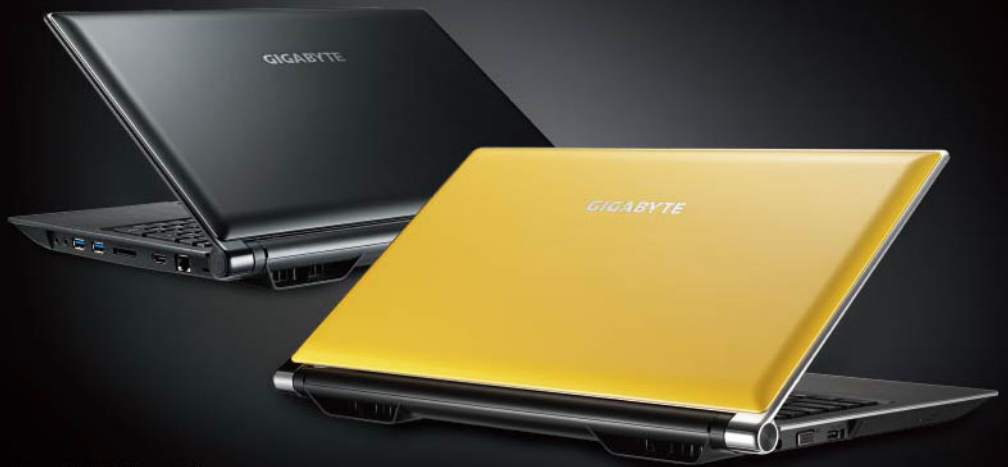

\* Images Used for Reference Only

#### 感謝您選擇技嘉P2542筆記型電腦 !

為協助您順利使用技嘉筆記型電腦,我們特地設計此快速安裝說明。如果您需要更多關於 電腦功能,歡迎上技嘉官方網站 www.gigabyte.tw查詢。產品實際規格以出貨為準,如有 異動恕不另行通知。

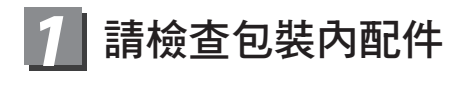

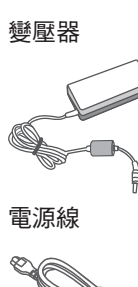

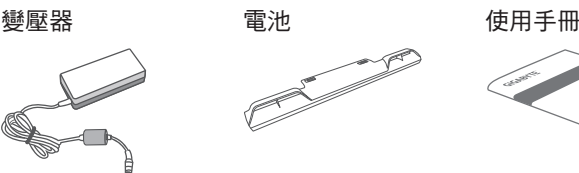

 $\circ$ 

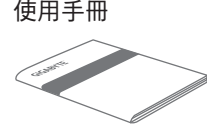

電源線 驅動程式光碟 保固卡

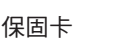

\* 以上配件圖示可能會與您實際所購買的機種而有所差異。

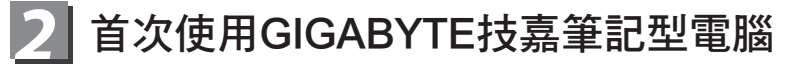

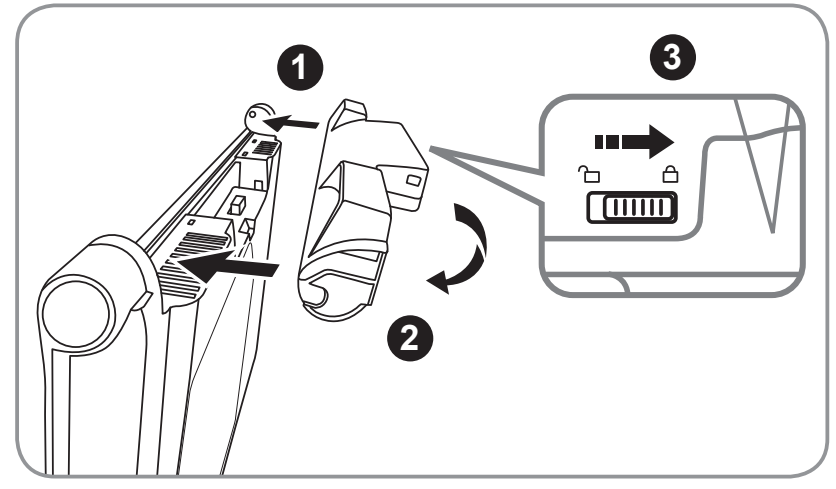

請依下列步驟裝入電池:

- 1 將電池依指示方向對準插入卡榫。
- 2 往下旋轉直到"喀"的一聲,即電池已裝妥。
- 3 接著將鎖定卡榫推至LOCK處。

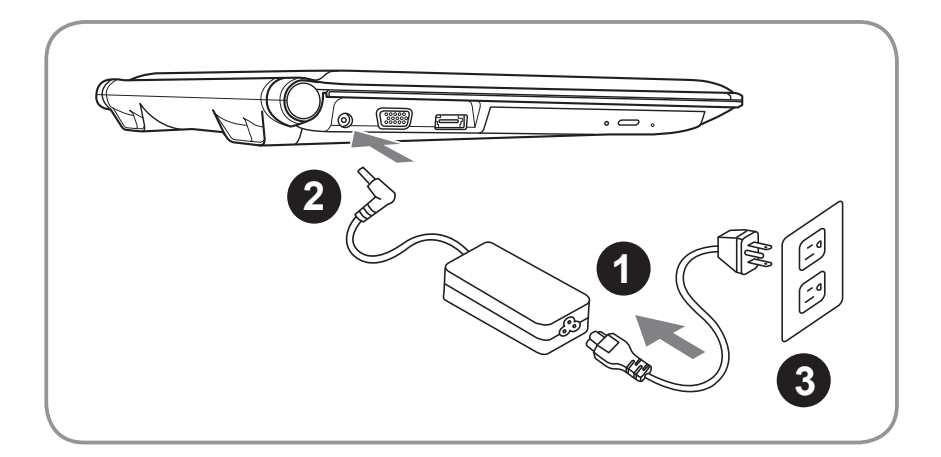

- 1 將電源線接上變壓器。
- 2 將變壓器連接到筆記型電腦左側邊的電源插孔。
- 3 將電源線插入電源插座。

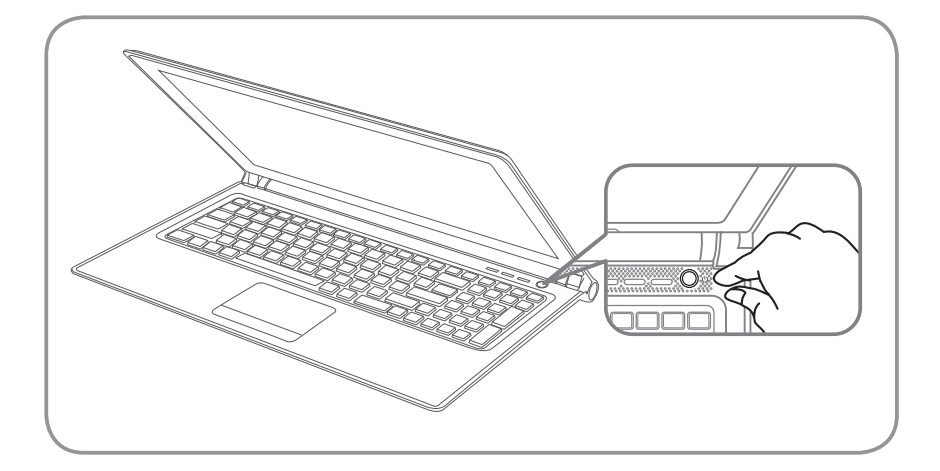

#### 開啟筆記型電腦:

電源指示燈會顯示機器是否為開機狀態。第一次開機時在還未完全進入作業系統 前,請勿強制關機。 開啟電源後直到該作業系統配置完成前,音量將無法設定。

#### 開始第一次使用P2542:

根據您的筆記型電腦配置,當您一開機的第一個畫面將會是微軟Windows®的啟動 畫面,請按照該螢幕上的提示和指示完成作業系統的配置。當軟體的許可條款顯 示於畫面時,請務必閱讀並按同意後再繼續使用。

繁體中文 ー<br>データル<br>インタイ

2

## *3* **GIGABYTE**技嘉筆記型電腦導覽

上視圖

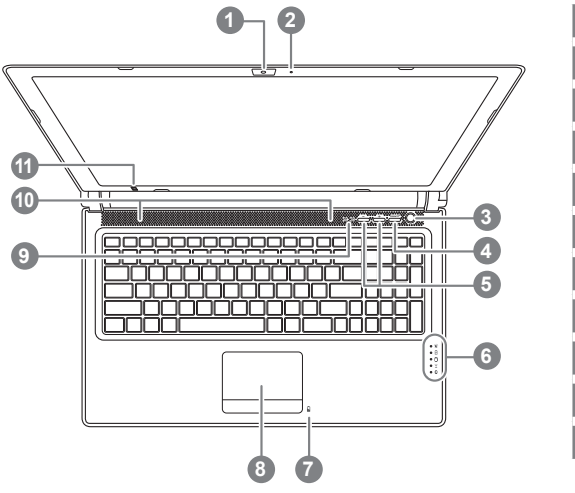

#### 左視圖

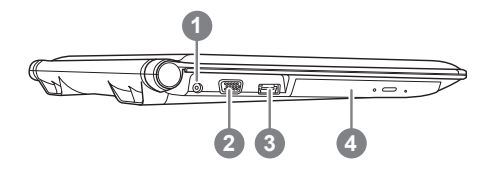

- 視訊攝影機 2 麥克風
- 3 電源開關
- 4 Smart<sup>+</sup> 按鈕 ❶
- 5 音量設定或景深設定 2
- 6 LED 狀態指示燈 <sup>6</sup>
- 7 電池電量顯示鍵
- 8 觸控板
- 9 數字指示及大寫指示燈
- 10 立體聲輸出喇叭
- 11 紅外線發射器 2
- **6** 啟動 Smart Manager功能。 • Smart Setup :

在電腦關閉的狀態下, 按下"Smart<sup>+</sup>" 按鈕以啟動 "Smart Setup", 您可以 在 Smart Setup 中設定BIOS Setup Utility、Smart Recovery...等功能。

- Smart Manager : 在Windows<sup>®</sup>作業系統中,按下 "Smart<sup>+"</sup> 按鈕以啟動 "Smart Manager"。
- 選配,景深控制僅適用於3D機種。
- ← 電源狀態指示燈
	- 電池充電指示燈
	- 硬碟存取指示燈
	- 無線網路指示燈
	- 藍牙指示燈
- 6 在關機狀態裝入電池時,按下此鍵可 於LED狀態指示燈顯示現有電池的電 量。五燈全亮表示電池量100%,只 亮一燈表示電池剩餘量20%。
- 1 電源插孔
- 2 外接顯示器 (VGA) 埠
- 3 eSATA/USB Combo
- 4 光碟機

繁體中文

右視圖

ー<br>データル<br>インタイ

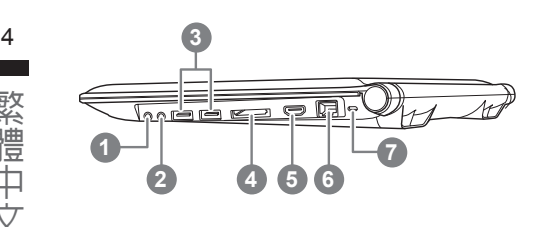

- 麥克風插孔
- 耳機插孔
- USB 埠 x 2
- 4 多合一讀卡機 6
- HDMI 埠
- 乙太網路(LAN)埠
- Kensington防盜鎖孔 可支援的記憶卡:
- Secure Digital (SD)
	- Multi Media Card (MMC)
	- Memory Stick (MS)
	- Memory Stick PRO (MS PRO)

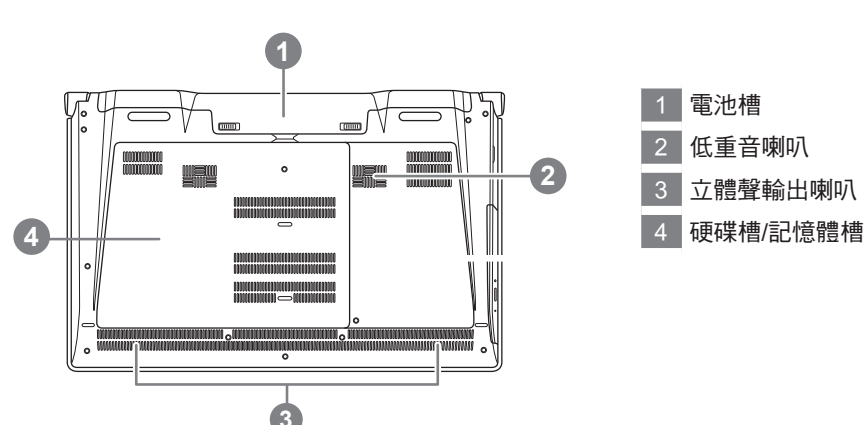

#### 底視圖

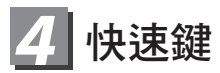

許多電腦的設定例如螢幕亮度、喇叭音量等可利用電腦的快速鍵直接 調整。如需使用快 速鍵,請依下表先按住 <Fn> 鍵,再按下<F1>~<F12>等按鍵。

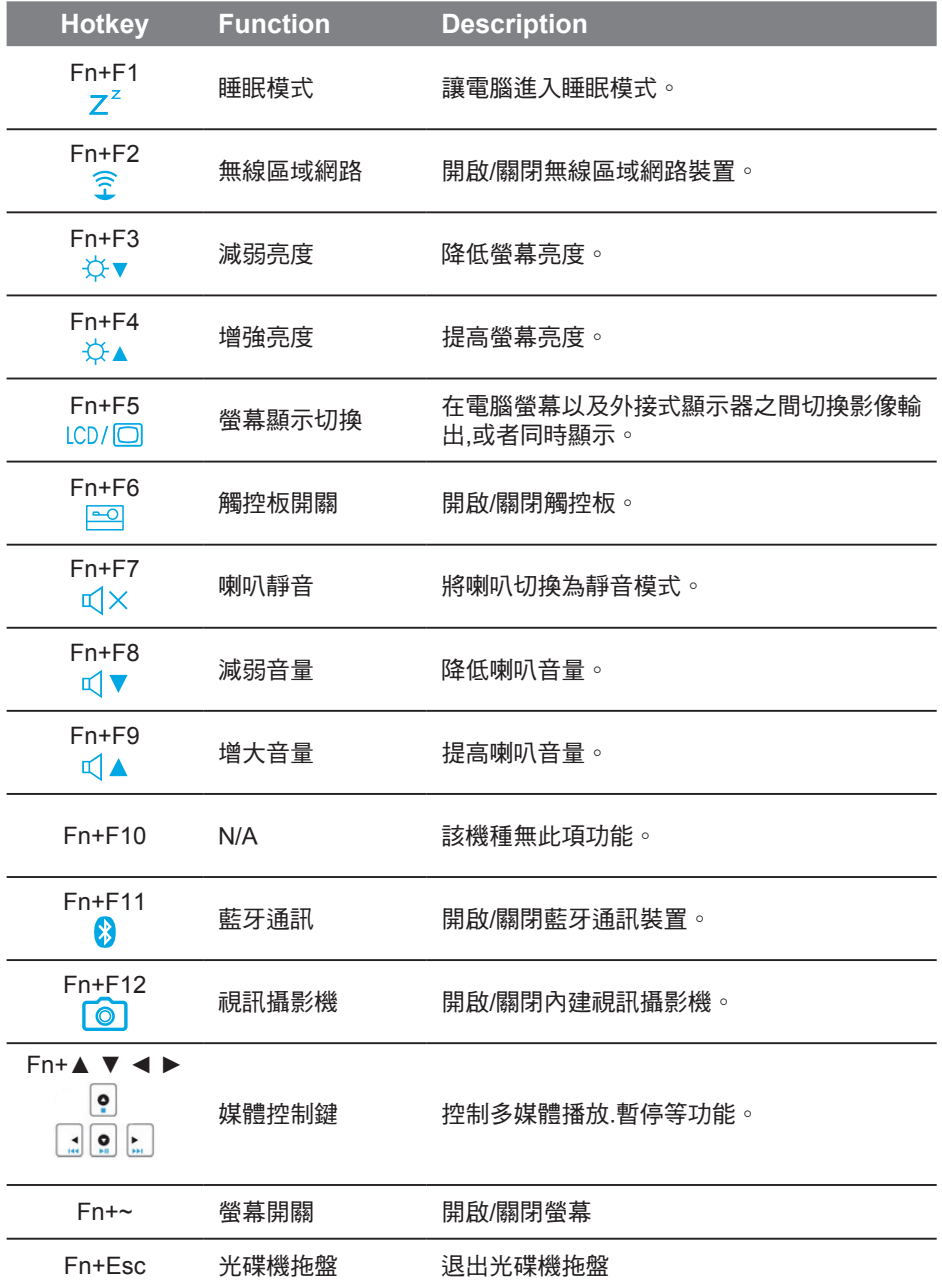

5

### **Intelligent TouchPad 小秘訣**

技嘉P2542筆記型電腦內建Intelligent TouchPad控制軟體,可讓您在打字輸入的時 候,自動關閉TouchPad避免誤觸;在停止鍵盤的輸入時,TouchPad會自動回復為 可作用的狀態,讓您在P2542的使用上更得心應手。

#### 注意:

在同時間使用鍵盤與TouchPad時,為避免系統誤判或因系統高承載運作時造成系統 延遲,建議可於工具列右下角(如圖所示)暫時關閉此軟體,避免上述情形發生。

1 於工具列上左鍵點擊呼叫出背景執行程式(預設值為開啟)。

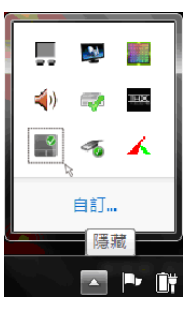

2 可視使用者習慣調整Touchpad停用的速度。

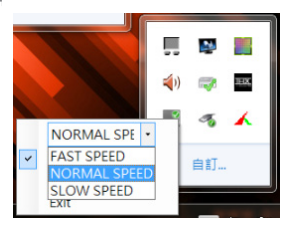

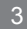

3 可選擇"Enable"或"Disable"啟用/停用Intelligent TouchPad程序。

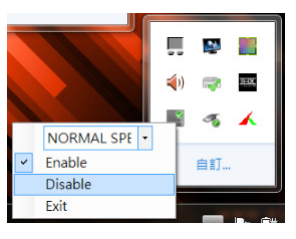

6

ー<br>データル<br>インタイ

# 繁體中文 繁體中文

7

### GIGABYTE技嘉專屬軟體 *6* (以下各軟體使用介面、圖示及功能可隨您購買的機種、軟體版本而有所變更。)

#### ● **GIGABYTE Smart Manager :**

若您購買的電腦出貨已搭載Windows®作業系統,你可以桌面上雙擊Smart Manager 捷徑圖示啟動GIGABYTE Smart Manager軟體,您可透過Smart Manager簡易的 圖示介面, 輕鬆校調系統相關設定。請注意Smart Manager使用介面、圖示及功 能將隨您購買的機種、軟體版本而有所變更,使用方式請依實際所搭載的Smart Manager版本操作。

#### ● **GIGABYTE Smart Recovery :**

- 1.若您購買的電腦出貨已搭載Windows®作業系統,透過Smart Recoverv您可將系統 回復為出廠預設值。請注意Smart Recovery使用介面、圖示及功能將隨您購買的機 種、軟體版本而有所變更,使用方式請依實際所搭載的Smart Recovery版本操作。
- 2.請注意執行Smart Recovery後,所有系統設定及檔案將回復為出廠預設值,請在執 行Smart Recovery之前請自行做好檔案備份的工作。

#### ● **GIGABYTE Smart Setup:**

在電腦關閉的狀態下, 按下SMART按鈕以啟動 "Smart Setup", 您可以在Smart Setup中設定BIOS Setup Utility、Smart Recovery等功能。

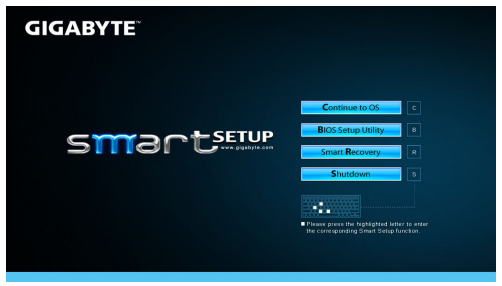

選取 "Continue to OS" 選項直接進入作業系統。 **Continue to OS** 

選取 "BIOS Setup Utility" 選項進入BIOS設定選項。 **BIOS Setup Utility** 

選取 "Smart Recovery" 選項進入GIGABYTE Smart Recovery系統還原程式。 **Smart Recovery** 

選取 "Shutdown" 選項將系統關機。

Shutdown

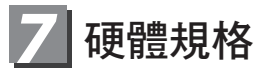

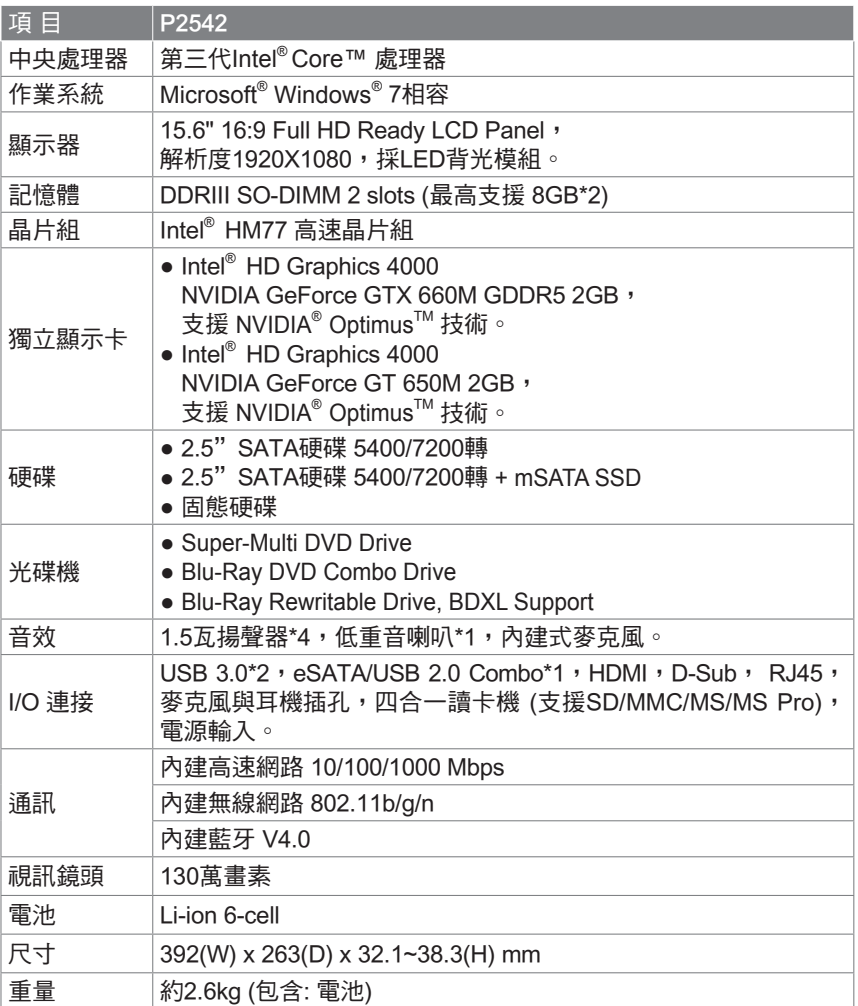

### *8* 附錄

#### ■ 保固及客服資訊:

相關保固條款及客服資訊請參考隨貨所附之保固保證書,或參考技嘉技術服務 區網站。

http://www.gigabyte.tw/support-downloads/technical-support.aspx

#### ■ FAQ :

相關常見問題請參考技嘉常見問題網站。 http://www.gigabyte.tw/support-downloads/faq.aspx